# Konfigurieren einer sicheren Web-Appliance zur Verbesserung der Upload- und Download-**Geschwindigkeit**

# Inhalt

**Einleitung** Voraussetzungen Anforderungen Verwendete Komponenten Hintergrundinformationen Problem Lösung Berechnung der maximalen WSA-Puffergröße für Senden und Empfangen Überprüfung der WSA-RAM-Größe Konfigurieren der WSA-Netzwerkeinstellungen Zugehörige Informationen

# **Einleitung**

In diesem Dokument wird beschrieben, wie Sie die Netzwerkeinstellungen für die sichere Web-Appliance (WSA) konfigurieren, um die Upload- und Download-Geschwindigkeit der Dateien zu verbessern.

# Voraussetzungen

### Anforderungen

Cisco empfiehlt, dass Sie über Kenntnisse in folgenden Bereichen verfügen:

- WSA installiert
- Secure Shell (SSH)-Client
- Fenstergröße des Transmission Control Protocol (TCP)

### Verwendete Komponenten

Dieses Dokument ist nicht auf bestimmte Software- und Hardware-Versionen beschränkt.

Die Informationen in diesem Dokument beziehen sich auf Geräte in einer speziell eingerichteten Testumgebung. Alle Geräte, die in diesem Dokument benutzt wurden, begannen mit einer gelöschten (Nichterfüllungs) Konfiguration. Wenn Ihr Netzwerk in Betrieb ist, stellen Sie sicher, dass Sie die möglichen Auswirkungen aller Befehle verstehen.

# Hintergrundinformationen

Die WSA wurde entwickelt, um Tausende von Client- und Serververbindungen parallel zu verarbeiten.

Die Standardgröße der Sende- und Empfangspuffer ist so konfiguriert, dass eine optimale Leistung und die maximale Anzahl an kurzlebigen Verbindungen bereitgestellt werden.

### Problem

Die Standardgröße für Sende- und Empfangspuffer kann zu einer Geschwindigkeitsreduzierung beim Hochladen oder Herunterladen führen. Dies gilt insbesondere für Umgebungen, in denen große Datei-Downloads oder -Uploads zum täglichen Datenverkehr beitragen.

# Lösung

Die Netzwerkeinstellungen des WSA-Steuerelements Größe des Sende- und Empfangspuffers. Dies verbessert die Upload- und Download-Geschwindigkeit für große Dateien.

### Berechnung der maximalen WSA-Puffergröße für Senden und Empfangen

In diesem Abschnitt wird erläutert, wie die richtigen WSA-Netzwerkeinstellungen für den Konfigurationsabschnitt berechnet werden.

Die Formel zur Berechnung der richtigen Netzwerkwerte:

#### MBUF\_CLUSTER\_COUNT = 98304\*(X/Y)

MBUF CLUSTER COUNT: Die maximale Anzahl an Speicher-Pufferclustern kann für diese WSA verwendet werden.

X: Der aktuelle RAM (Random Access Memory)

Y: Der Fixed-Wert entspricht 4 Giga-Byte (GB).

Anmerkung: Beispiel: WSA S390 mit 32-G-RAM-Format: MBUF\_CLUSTER\_COUNT =  $98304*(32/4) = 786.432$ 

### Überprüfung der WSA-RAM-Größe

In diesem Abschnitt wird beschrieben, wie Sie die WSA-RAM-Größe mithilfe des Befehls ipcheck überprüfen.

- 1. Zugriff auf die WSA-Befehlszeilenschnittstelle (CLI) über Administratorberechtigungen.
- 2. Geben Sie den Befehl ipcheck ein.
- 3. Überprüfen Sie den Wert des **RAM-Gesamtwerts** in der Ausgabe, wenn es sich bei der WSA um eine physische Appliance handelt, oder den Wert des Speichers, wenn die virtuelle

Appliance verwendet wird. wie in diesen beiden Bildern gezeigt. Abbildung 1. Physische WSA-ipcheck-Ausgabe

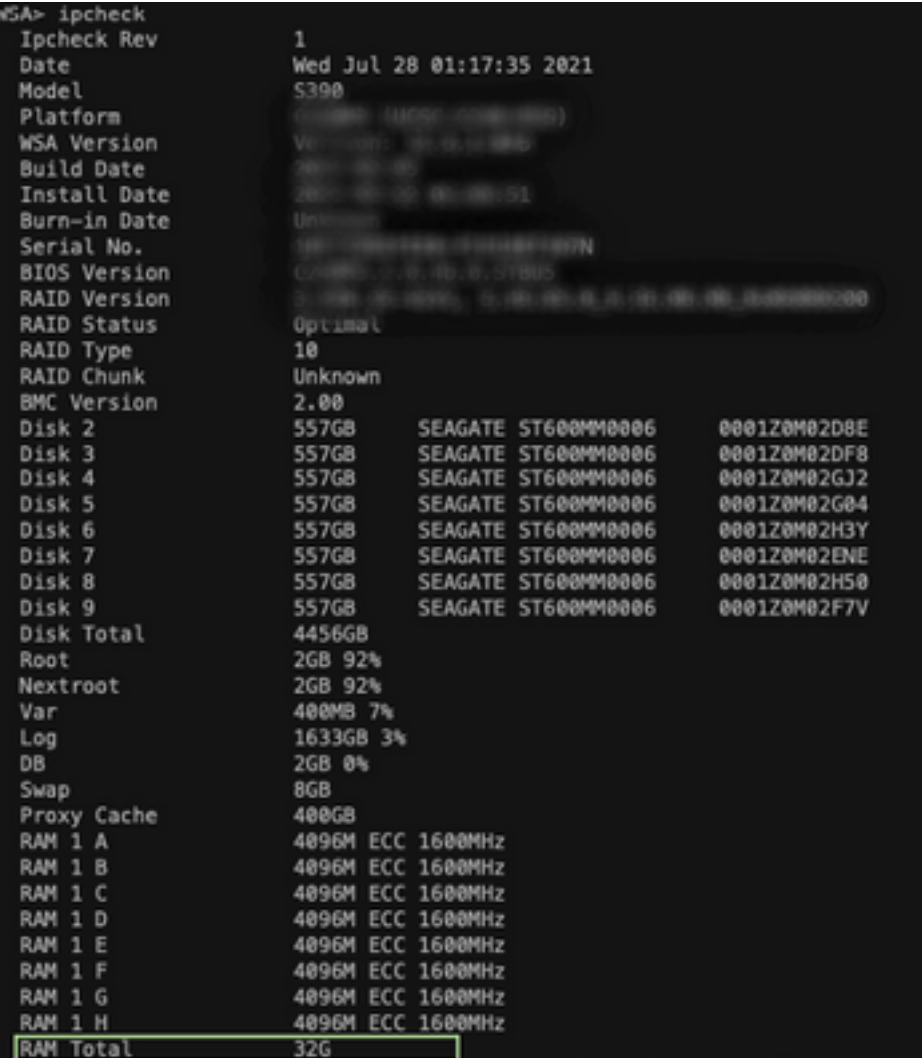

Ausgabe

Abbildung 2. Ausgabe des virtuellen WSA-ipcheck

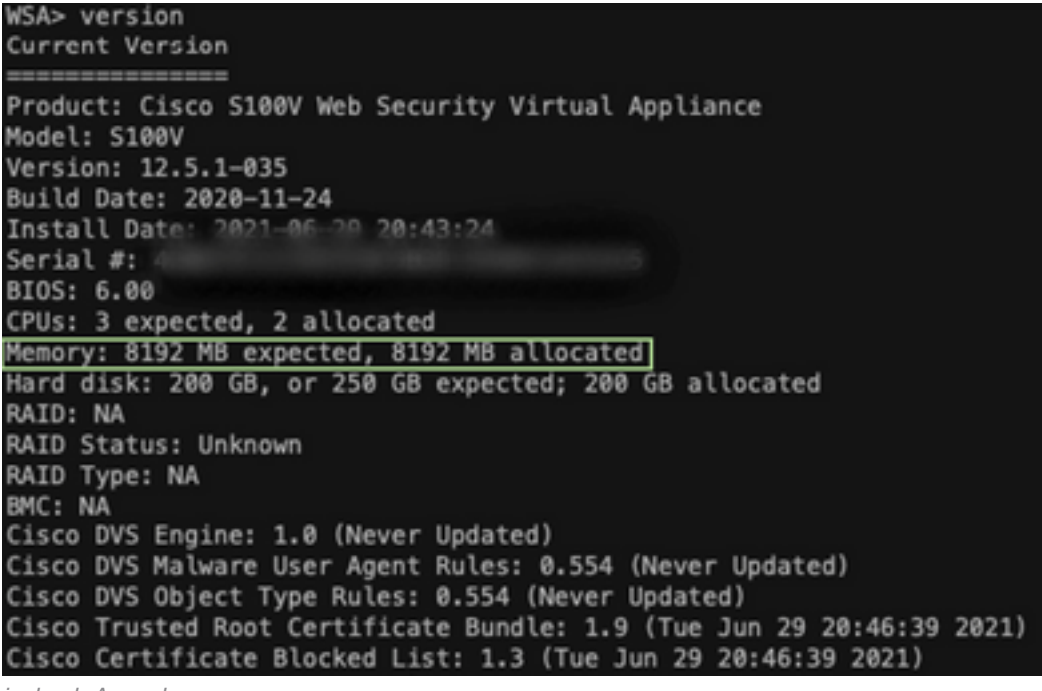

Abbildung 1: Physische WSA-ipcheck-

#### Konfigurieren der WSA-Netzwerkeinstellungen

In diesem Abschnitt wird erläutert, wie Sie die Netzwerkeinstellungen der WSA konfigurieren und die Sende- und Empfangspuffer erhöhen, um eine bessere Upload- und Download-Geschwindigkeit zu erzielen.

Schritt 1: Konfigurieren Sie den Sende- und Empfangspuffer auf Netzwerkebene.

- 1. Zugreifen auf die WSA-Befehlszeilenschnittstelle (CLI) mit Administratoranmeldeinformationen.
- 2. Geben Sie **den** Befehl **networktuning** ein, um auf Pufferoptionen zuzugreifen, wie in diesem Ausschnitt gezeigt.

WSA> networktuning Choose the operation you want to perform: - SENDSPACE - TCP sendspace (8192-262144) default 32768 - RECVSPACE - TCP recvspace (8192-262144) default 65536 - SEND\_AUTO - TCP send autotuning (ON=1/OFF=0) default OFF - RECV\_AUTO - TCP receive autotuning (ON=1/OFF=0) default OFF - MBUF\_CLUSTER\_COUNT - number of mbuf clusters (98304,147100) Default 98304 - SENDBUF\_MAX - Maximum send buf, size(131072 - 262144) default, 256K=262144 - RECVBUF\_MAX - Maximum recv buf, size(131072 - 262144) default, 256K=262144 - CLEAN\_FIB\_1 - Remove all M1/M2 entries from Data routing table []>

Anmerkung: Überprüfen Sie die im vorherigen Abschnitt erläuterte MBUF\_CLUSTER\_COUNT-Formel.

3. Geben Sie in dieser Tabelle die neuen Werte für jede Option ein.

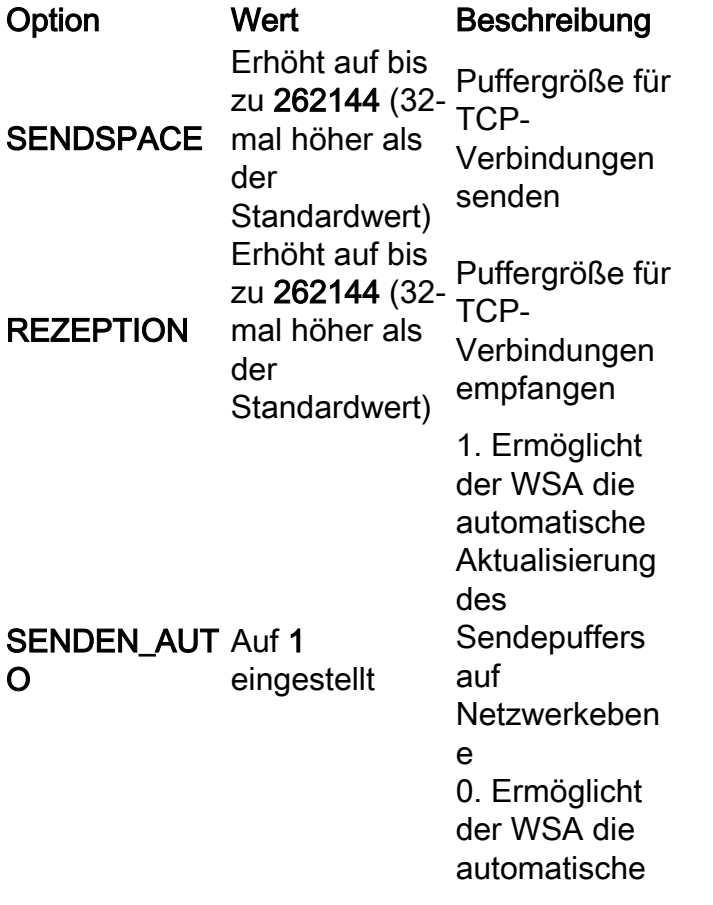

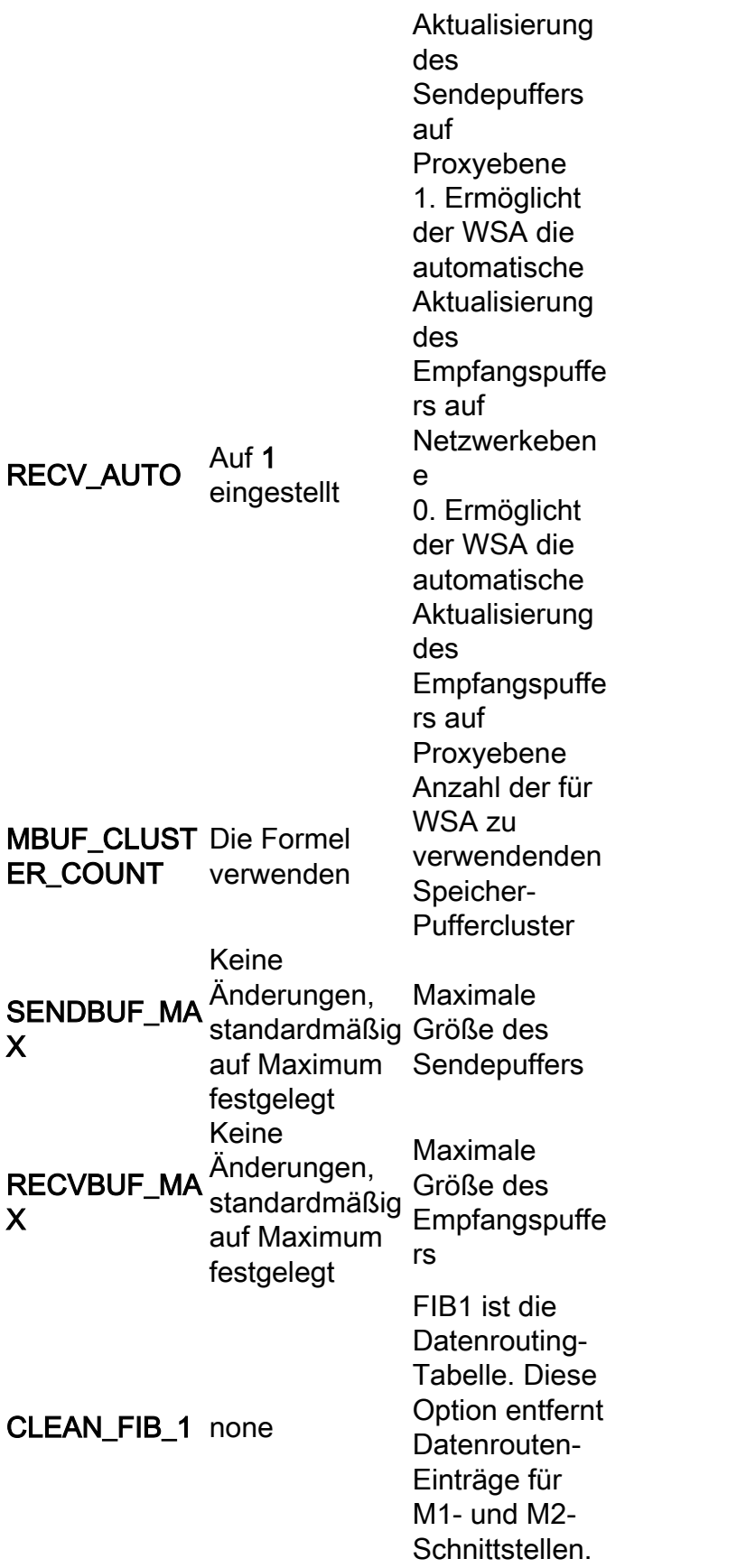

4. Mit der Eingabetaste kehren Sie zur Haupt-CLI-Eingabeaufforderung zurück.

Anmerkung: Schließen Sie Schritt 2 ab. in derselben CLI-Sitzung.

Schritt 2: Konfigurieren Sie den Sende- und Empfangspuffer auf Proxyebene.

Um die Aktivierung von Empfangs- und Senden-Puffern auf Netzwerkebene zu ermöglichen, müssen die Optionen auf Proxyebene deaktiviert sein:

- 1. Geben Sie den Befehl advance edproxyconfig ein.
- 2. Geben Sie die Option Sonstiges ein.
- 3. Mit der Eingabetaste wechseln Sie zur nächsten Option.
- 4. Wiederholen Sie den vorherigen Schritt, um die Option **"Soll der Proxy die dynamische** Anpassung der TCP-Empfangsfenstergröße durchführen?" zu erreichen. und auf Nein eingestellt.
- 5. Mit der Eingabetaste wechseln Sie zur nächsten Option "Soll der Proxy eine dynamische Anpassung der Größe des TCP-Sendefensters durchführen?" und auf Nein eingestellt.
- 6. Verwenden Sie die Eingabetaste, bis Sie wieder zur CLI-Hauptaufforderung zurückkehren.
- 7. Geben Sie den Befehl commit ein, und speichern Sie eine Sicherung der WSA-Konfiguration.

Anmerkung: Ein Neustart ist erforderlich, damit sich die Einstellungen auswirken.

### Zugehörige Informationen

- [WSA-Endbenutzeranleitung](https://www.cisco.com/c/de_de/support/security/web-security-appliance/products-user-guide-list.html)
- [Schnellere Fehlerbehebung beim Hochladen und Herunterladen](/content/en/us/td/docs/security/wsa/wsa-14-5/user-guide/wsa-userguide-14-5/b_WSA_UserGuide_11_7_appendix_010111.html?bookSearch=true#con_1398094)
- [Technischer Support und Dokumentation für Cisco Systeme](https://www.cisco.com/c/de_de/support/index.html)